## Seniority Info

The Seniority Info report window combines three seniority reports with an employee selection screen.

Seniority Reports are found under the Leaves and Non-Renewals menu because that is where the seniority process is tracked. Recordkeeping associated with Non-Renewals and Unrequested Leaves, which typically need Board approval, are handled here. The decision to place someone on unrequested leave, or to non-renew their position, is determined in part by Seniority Lists.

Before a school board may place any teacher on unrequested leave of absence, it should adopt a seniority list since leave placements generally are based upon inverse order of employment from among the licensed teachers.

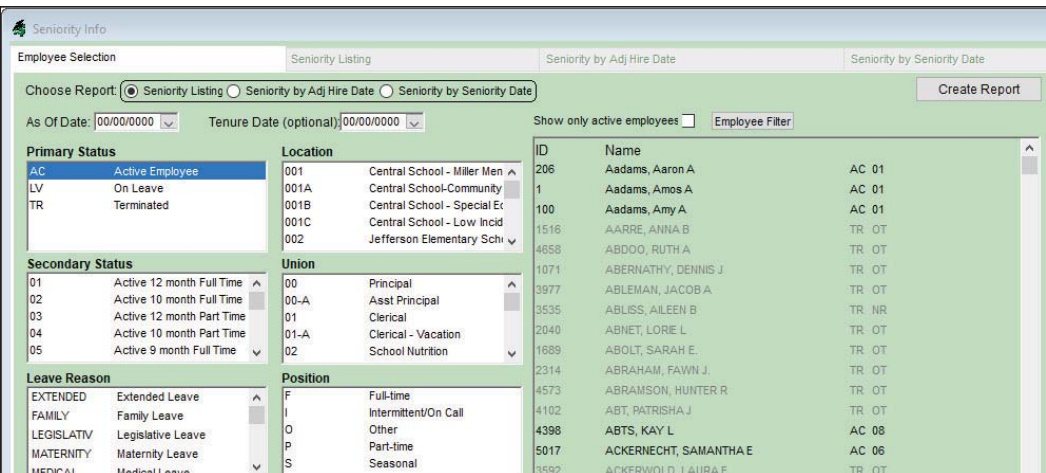

#### *Retrieval argument(s)*

- 1. **Choose a Report.** Use the radial buttons to select the seniority report to run.
- 2. **As of Date.** Enter the as of date to use to retrieve employees with matching selection criteria as of the date entered.
- 3. **Tenure Date.** Enter the tenure date. This is an optional field.
- 4. *Optional fields: Primary Status, Secondary Status, Leave Reason, Location, Union, Position*
	- a. The system will default to all active employees selected.
	- b. To add additional people, CTRL + click on the people desired.
	- c. If only one employee needs to be retrieved, they can be selected individually from the employee list.
- 5. **Show only active employees.** Click this checkbox to view only active employees.

NOTICE All rights are reserved. This documentation was compiled under a cooperative effort of ESV Regions 1-5 and is meant to assist districts in successfully using the software. This material may not be reproduced or disseminated to any nonmember entity without the express written permission of a Region 1-5 director. If you have questions regarding the interpretation of information contained within this documentation, or discover a discrepancy in the documentation or in the Software, please let us know in the Help|Give Feedback option in the software or contact your Regional support staff.

This documentation was prepared based upon the intended functionality of the software, and in no way represents a warranty or representation, either express or implied, with respect to the software, its quality, performance, or fitness for a particular purpose. This documentation is to be used as reference material regarding the intended functionality of the software, and as such, ESV Regions 1-5 are not responsible for incorrect user interpretations of the documentation or resulting bad data within the software that may be a result of incorrect interpretation of this documentation.

- 6. **Employee Filter button.** To find a specific employee, click on the **Employee Filter** button. Use the Employee Search box to search for an employee by typing in a last name or employee id. Multiple employees can be selected using a mouse right click and CTRL key.
- 7. *Click on the* Create Report button to retrieve data for the report. Each of the tabs will retrieve a separate report, but the tab functionality will work the same on each tab.

### **Additional Selection Tools**

This additional functionality applies to all three seniority reports.

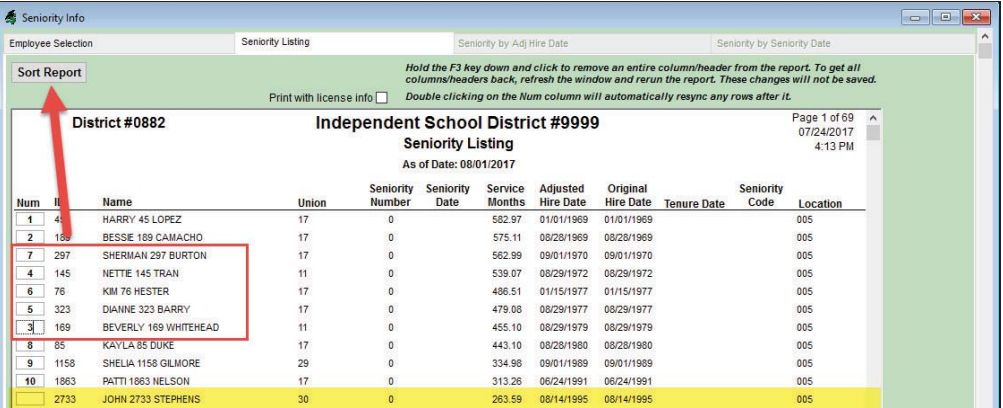

1. **Sort button.** The **Sort Report** button will allow the default sort on the report to be changed. To resort the user-reordered seniority numbers in the Num column, auto\_number and make it first in the sort order and click on the  $\frac{K}{\sum_{\text{best of columns}}}\$  button.

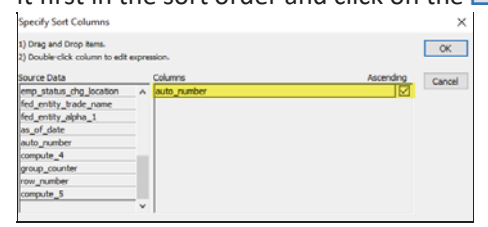

- a. Resorted results are displayed for viewing or printing.
- b. Resorted number and those that are blanked out (NULL) are reset when the window is closed.
- 2. Click on the **Print with license info**  $\Box$  to add the licensure information to the report when using the Print Proofing Icon found on the Actions tab ribbon, **目 Print Proofing Data** icon.
- 3. Change or blank out a number in the **Num** column. Double-clicking on a changed num field will resync all of the numbers after that row.

NOTICE All rights are reserved. This documentation was compiled under a cooperative effort of ESV Regions 1-5 and is meant to assist districts in successfully using the software. This material may not be reproduced or disseminated to any nonmember entity without the express written permission of a Region 1-5 director. If you have questions regarding the interpretation of information contained within this documentation, or discover a discrepancy in the documentation or in the Software, please let us know in the Help|Give Feedback option in the software or contact your Regional support staff.

This documentation was prepared based upon the intended functionality of the software, and in no way represents a warranty or representation, either express or implied, with respect to the software, its quality, performance, or fitness for a particular purpose. This documentation is to be used as reference material regarding the intended functionality of the software, and as such, ESV Regions 1-5 are not responsible for incorrect user interpretations of the documentation or resulting bad data within the software that may be a result of incorrect interpretation of this documentation.

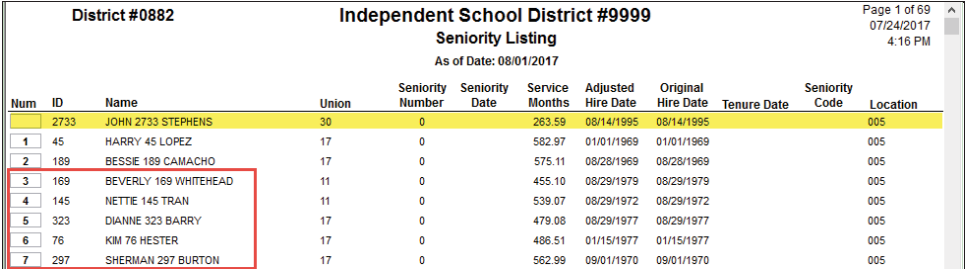

4. Some windows and reports do not provide a print icon but do allow the data retrieved on the screen to be printed. To print be sure the cursor is clicked into the data window, then click on the Actions tab ribbon, **Print Proofing Data** icon.

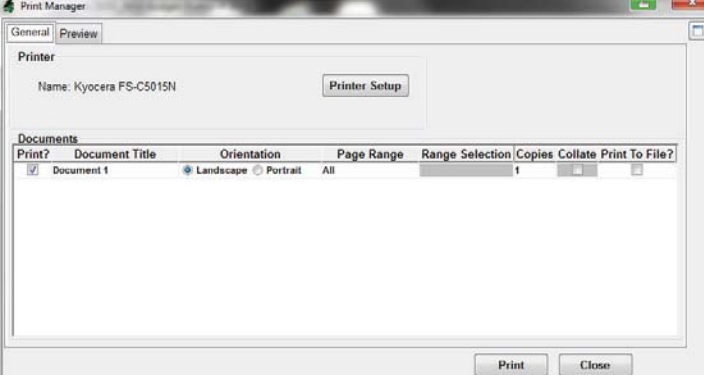

NOTICE All rights are reserved. This documentation was compiled under a cooperative effort of ESV Regions 1-5 and is meant to assist districts in successfully using the software. This material may not be reproduced or disseminated to any nonmember entity without the express written permission of a Region 1-5 director. If you have questions regarding the interpretation<br>of information contained within thi contact your Regional support staff.

This documentation was prepared based upon the intended functionality of the software, and in no way represents a warranty or representation, either express or implied, with respect to the software, its quality, performance, or fitness for a particular purpose. This documentation is to be used as reference material regarding the intended functionality of the software, and as such, ESV Regions 1-5 are not responsible for incorrect user interpretations of the documentation or resulting bad data within the software that may be a result of incorrect interpretation of this documentation.

# Seniority Listing

The Seniority Listing report displays seniority date, service months, adjusted hire date and original hire date, as well as tenure date and seniority code. Report includes Employee Count.

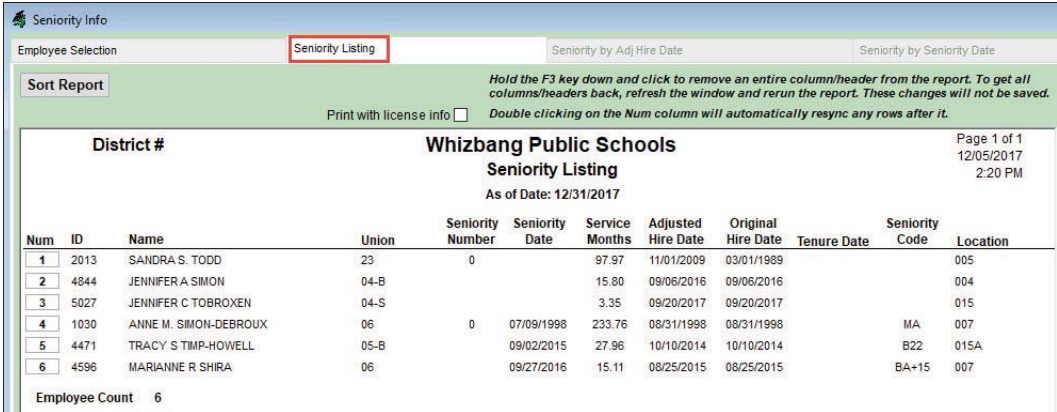

- 1. *Sorted by: Seniority Date if entered, or adjusted hire date if seniority date is blank*
- 2. **Input Data Window:** *Personnel Module | Employee Personnel Forms | Employee Info | Status Changes and Supp Info tabs*
- 3. **Input Data Window:** *Payroll Module | Employee Information | Employee Info | Status Changes and Supp Info tabs*

## Seniority with Lic by Adj Hire Date

The Seniority with Lic by Adj Hire Date report displays employee licensure information. The seniority number is automatically calculated. Report includes Employee Count.

#### **Reinstatement List**

All Teachers placed on Unrequested Leave are to be listed in the order of their first day of most recent continuous employment in the school district. Reinstatement to a position from which a teacher has been placed on unrequested leave, or if not available, to another available position in the school district in a field in which he is licensed shall be made on the basis of seniority and licensure.

In other words, the most senior teacher on unrequested leave who has filed the proper license and fulfills all other qualifications, if any, for the position is entitled to reinstatement.

### This report can be used as a reinstatement list by selecting by a **Primary Status** of LV and entering the **As of Date**.

NOTICE All rights are reserved. This documentation was compiled under a cooperative effort of ESV Regions 1-5 and is meant to assist districts in successfully using the software. This material may not be reproduced or disseminated to any nonmember entity without the express written permission of a Region 1-5 director. If you have questions regarding the interpretation of information contained within this documentation, or discover a discrepancy in the documentation or in the Software, please let us know in the Help|Give Feedback option in the software or contact your Regional support staff.

This documentation was prepared based upon the intended functionality of the software, and in no way represents a warranty or representation, either express or implied, with respect to the software, its quality, performance, or fitness for a particular purpose. This documentation is to be used as reference material regarding the intended functionality of the software, and as such, ESV Regions 1-5 are not responsible for incorrect user interpretations of the documentation or resulting bad data within the software that may be a result of incorrect interpretation of this documentation.

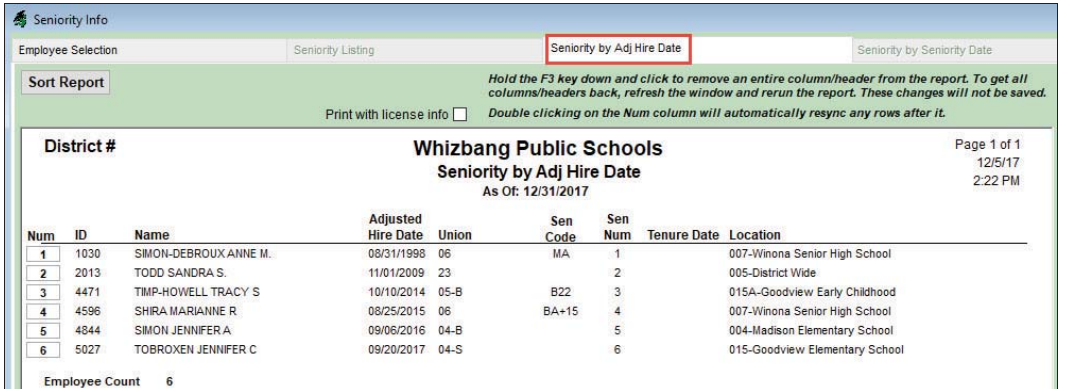

- 1. *Sorted by: Adjusted hire date*
- 2. **Input Data Window:** *Personnel Module | Employee Personnel Forms | Employee Info | Status Changes and Supp Info tabs*
- 3. **Input Data Window:** *Payroll Module | Employee Information | Employee Info | Status Changes and Supp Info tabs*

# Seniority by Lic by Seniority Date

The Seniority by Lic by Seniority Date report displays employee licensure information. The seniority number is automatically calculated. Report includes Employee Count.

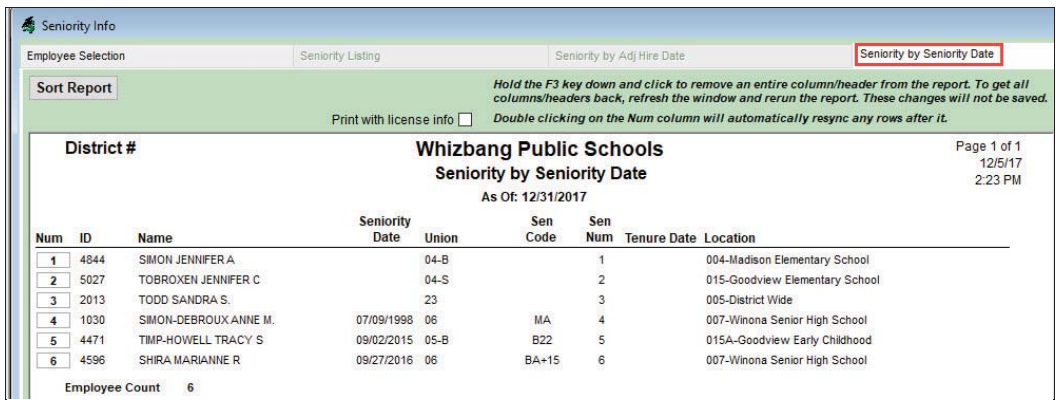

- 1. *Sorted by: Seniority date*
- 2. **Input Data Window:** *Personnel Module | Employee Personnel Forms | Employee Info | Status Changes and Supp Info tabs*
- 3. **Input Data Window:** *Payroll Module | Employee Information | Employee Info | Status Changes and Supp Info tabs*

NOTICE All rights are reserved. This documentation was compiled under a cooperative effort of ESV Regions 1-5 and is meant to assist districts in successfully using the software. This material may not be reproduced or disseminated to any nonmember entity without the express written permission of a Region 1-5 director. If you have questions regarding the interpretation of information contained within this documentation, or discover a discrepancy in the documentation or in the Software, please let us know in the Help|Give Feedback option in the software or contact your Regional support staff.

This documentation was prepared based upon the intended functionality of the software, and in no way represents a warranty or representation, either express or implied, with respect to the software, its quality, performance, or fitness for a particular purpose. This documentation is to be used as reference material regarding the intended functionality of the software, and as such, ESV Regions 1-5 are not responsible for incorrect user interpretations of the documentation or resulting bad data within the software that may be a result of incorrect interpretation of this documentation.

## **Tracking Additional Seniority Information**

Additional information related to seniority can be tracked in the Employee Info window. These fields include Tenure Date, Seniority (Date, Number and Code), and File folder number. The assignment by licensure can be tracked using the Licenses tab of the Employee Info @ Addnl window.

- *1) Personnel Module | Employee Personnel Forms | Employee Info, Supp Info tab*
- *2) Payroll Module | Employee Information | Employee Info, Supp Info Tab* 
	- o **Employee:** *Union and File Folder Number*
	- o **Contract:** *Seniority Date, Seniority Number, Seniority Code and Tenure Date*

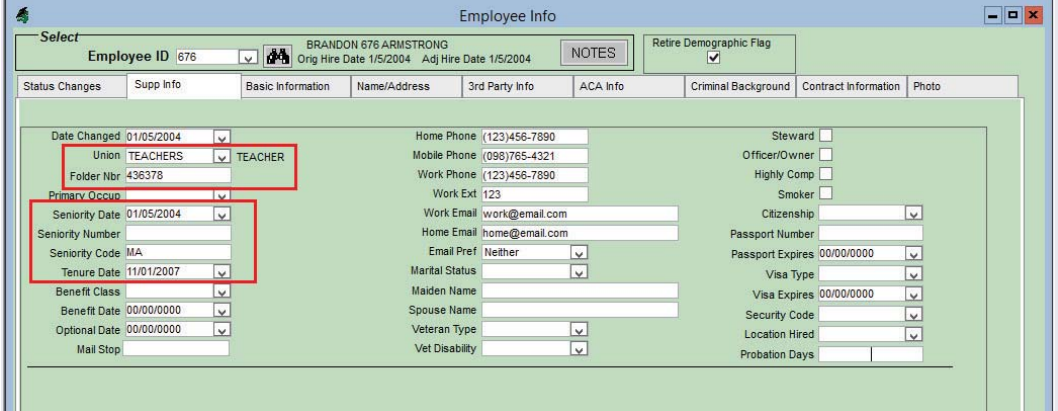

- *3) Personnel | Employee Personnel Forms | Windows | Employee Info Addnl Licenses tab*
- 4) For **DAssignment Area** to display on Seniority Reports the area of assignment must be designated on the Licenses tab of the Employee Info @ Addnl window.

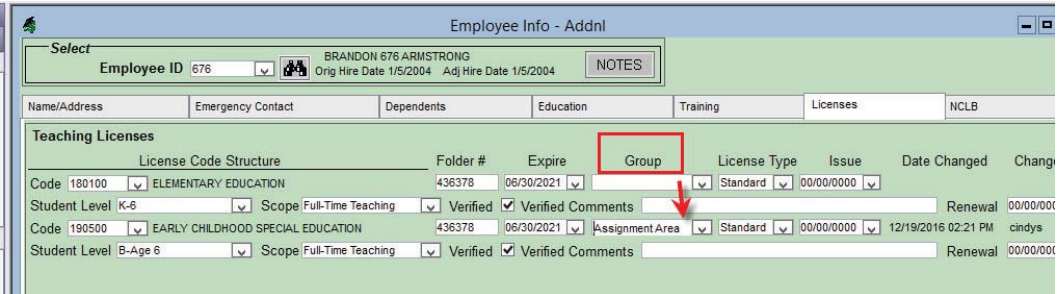

NOTICE All rights are reserved. This documentation was compiled under a cooperative effort of ESV Regions 1-5 and is meant to assist districts in successfully using the software. This material may not be reproduced or disseminated to any nonmember entity without the express written permission of a Region 1-5 director. If you have questions regarding the interpretation of information contained within this documentation, or discover a discrepancy in the documentation or in the Software, please let us know in the Help|Give Feedback option in the software or contact your Regional support staff.

This documentation was prepared based upon the intended functionality of the software, and in no way represents a warranty or representation, either express or implied, with respect to the software, its quality, performance, or fitness for a particular purpose. This documentation is to be used as reference material regarding the intended functionality of the software, and as such, ESV Regions 1-5 are not responsible for incorrect user interpretations of the documentation or resulting bad data within the software that may be a result of incorrect interpretation of this documentation.

NOTICE All rights are reserved. This documentation was compiled under a cooperative effort of ESV Regions 1-5 and is meant to assist districts in successfully using the software. This<br>material may not be reproduced or diss contact your Regional support staff.

This documentation was prepared based upon the intended functionality of the software, and in no way represents a warranty or representation, either express or implied, with respect to the software, its quality, performanc such, ESV Regions 1-5 are not responsible for incorrect user interpretations of the documentation or resulting bad data within the software that may be a result of incorrect interpretation of this documentation.